# **Installer le contrôleur Razberry (Z-wave)**

#### **Ressources**

- Site web : <http://rasberry.z-wave.me/>
- Documentation du produit : <https://github.com/Z-Wave-Me/Z-Way-Manual/raw/3.0/ZWayManual.pdf>
- <https://www.kzenjoy.net/2015/installation-de-domoticz-razberry/>
- <https://www.looic.com/2016/02/pilotage-de-radiateurs-electriques-par-domoticz-le-materiel/>
- <https://www.latelierdugeek.fr/2014/01/28/domotique-partie-4-piloter-son-chauffage-electrique/>
- [https://www.planete-domotique.com/blog/2016/12/29/prise-charge-module-fil-pilote-qubino-diffe](https://www.planete-domotique.com/blog/2016/12/29/prise-charge-module-fil-pilote-qubino-differentes-solutions/) [rentes-solutions/](https://www.planete-domotique.com/blog/2016/12/29/prise-charge-module-fil-pilote-qubino-differentes-solutions/)

# **Installation du serveur Z-Way**

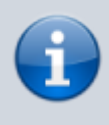

Si nécessaire désactiver IPv6 :

<https://www.memoinfo.fr/tutoriels-linux/desactiver-ipv6-sur-debian/>

Installation de Z-way, mise à jour du firmware du Raspberry et reboot :

```
pi@raspdomotique:~ $ wget -q -O - http://razberry.z-wave.me/install | sudo
bash
pi@raspdomotique:~ $ sudo rpi-update
pi@raspdomotique:~ $ sudo reboot
```
Un ID utilisateur et un mot de passe sont créés lors de l'installation

# **Accès à Z-Way**

l'interface d'administration est accessible à l'adresse :

- [http://@IP:8083](#page--1-0)
- l'ID du Razberry est indiquée et vous devez définissir un mot de passe pour le compte admin local :

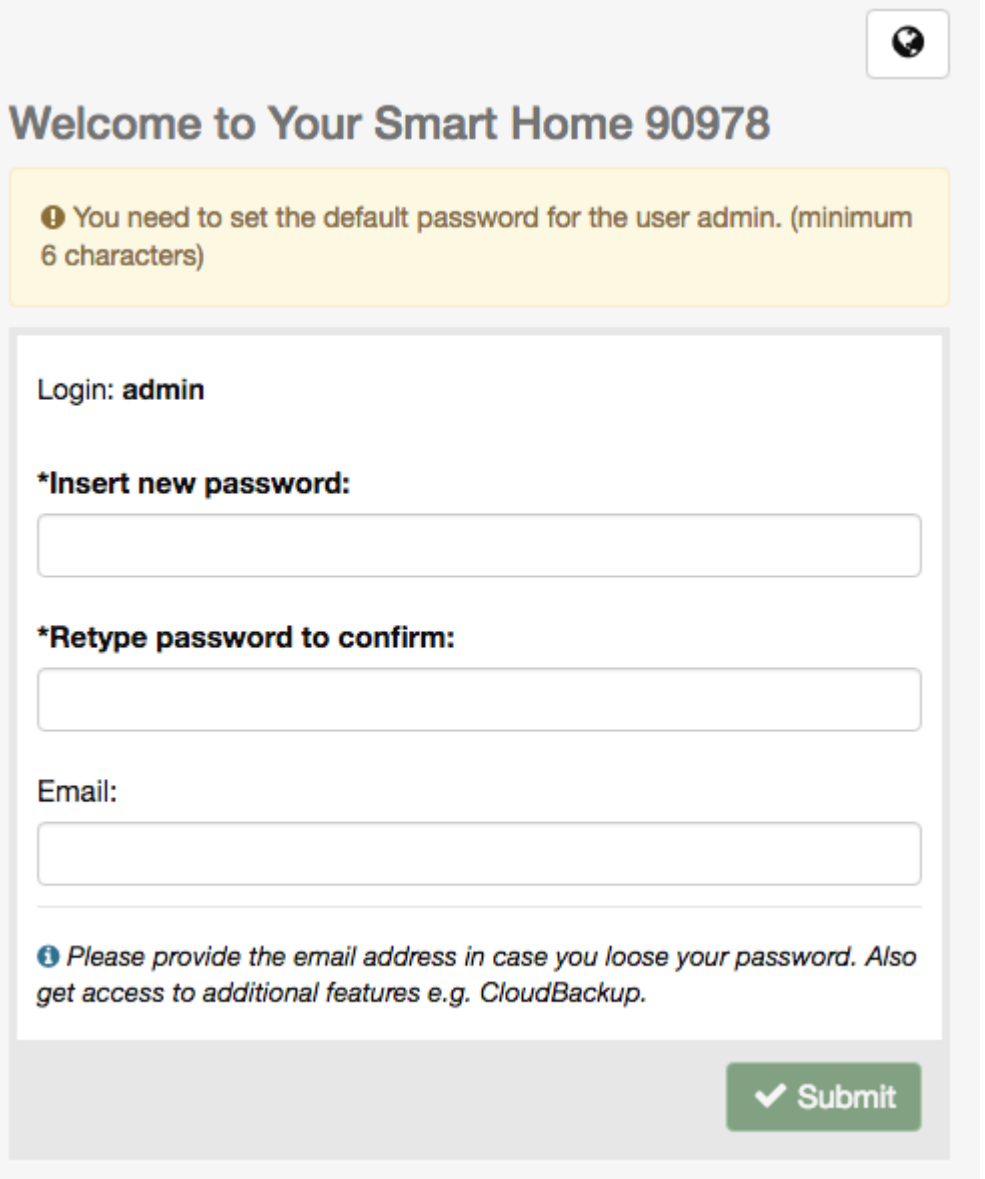

# **Configurer Domoticz pour utiliser Z-Way**

Par défaut, Domoticz supporte RaZberry via le logiciel Z-Way créé pour cela. Cependant il est préférable que Domoticz accède au RaZberry directement en utilisant le support OpenZWave.

- désactiver le serveur z-way
- # update-rc.d z-way-server remove
	- désactiver HCIUART
- # systemctl disable hciuart
	- redémarrer le Raspberry
- # reboot

redémarrer Domoticz

# service domoticz restart

- depuis l'interface Web accéder au menu Réglage Matériel
- cochez **Activer** ; donnez un **nom** et sélectionner **OpenZWave** USB dans le champ type
- sélectionner **/dev/ttyAMA0** dans le champ **Port série**
- cliquez sur Ajouter
- Dans la liste cliquez sur **Réglages**

# **Ajouter un disposotif**

- depuis l'interface Web accéder au menu Réglage Dispositif
- sélectionner dans la liste

From: <https://siocours.lycees.nouvelle-aquitaine.pro/> - **Les cours du BTS SIO**

Permanent link: **<https://siocours.lycees.nouvelle-aquitaine.pro/doku.php/systeme/raspberrypi/installrazberry>**

Last update: **2020/10/26 15:12**

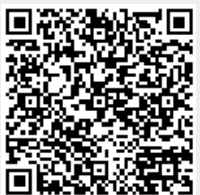